# **Erste Schritte mit dem Thymio-II Roboter und der VPL-Umgebung**

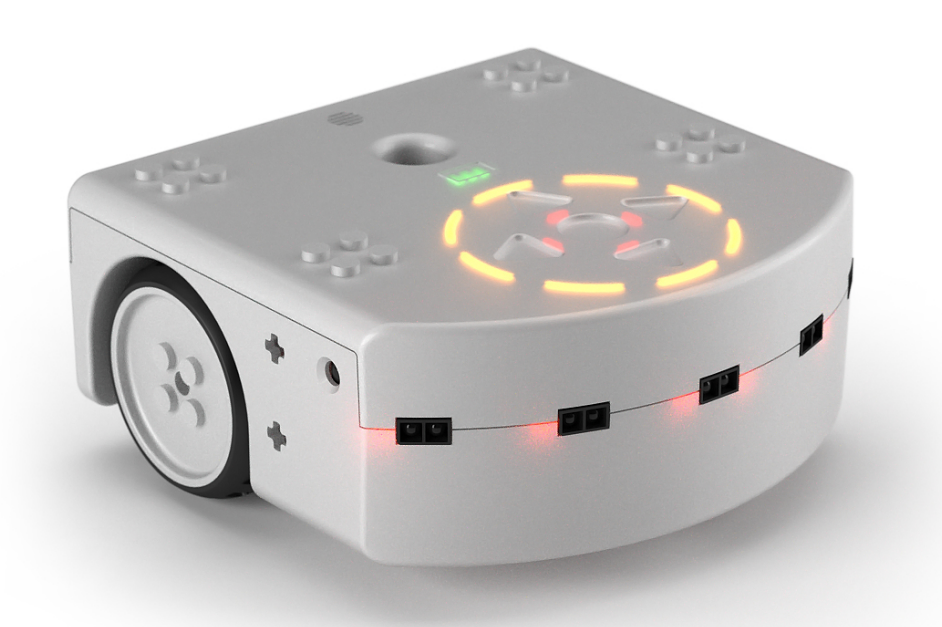

Stand: Februar 2021

In Anlehnung an die Inhalte der Webseite https://www.thymio.org/de/ [Version Februar 2021] Überarbeitet von: Eva Kneubühler, Doris Reck, Andrea M. Schmid

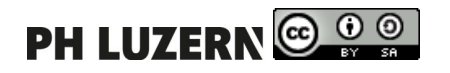

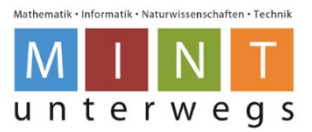

# Inhaltsverzeichnis

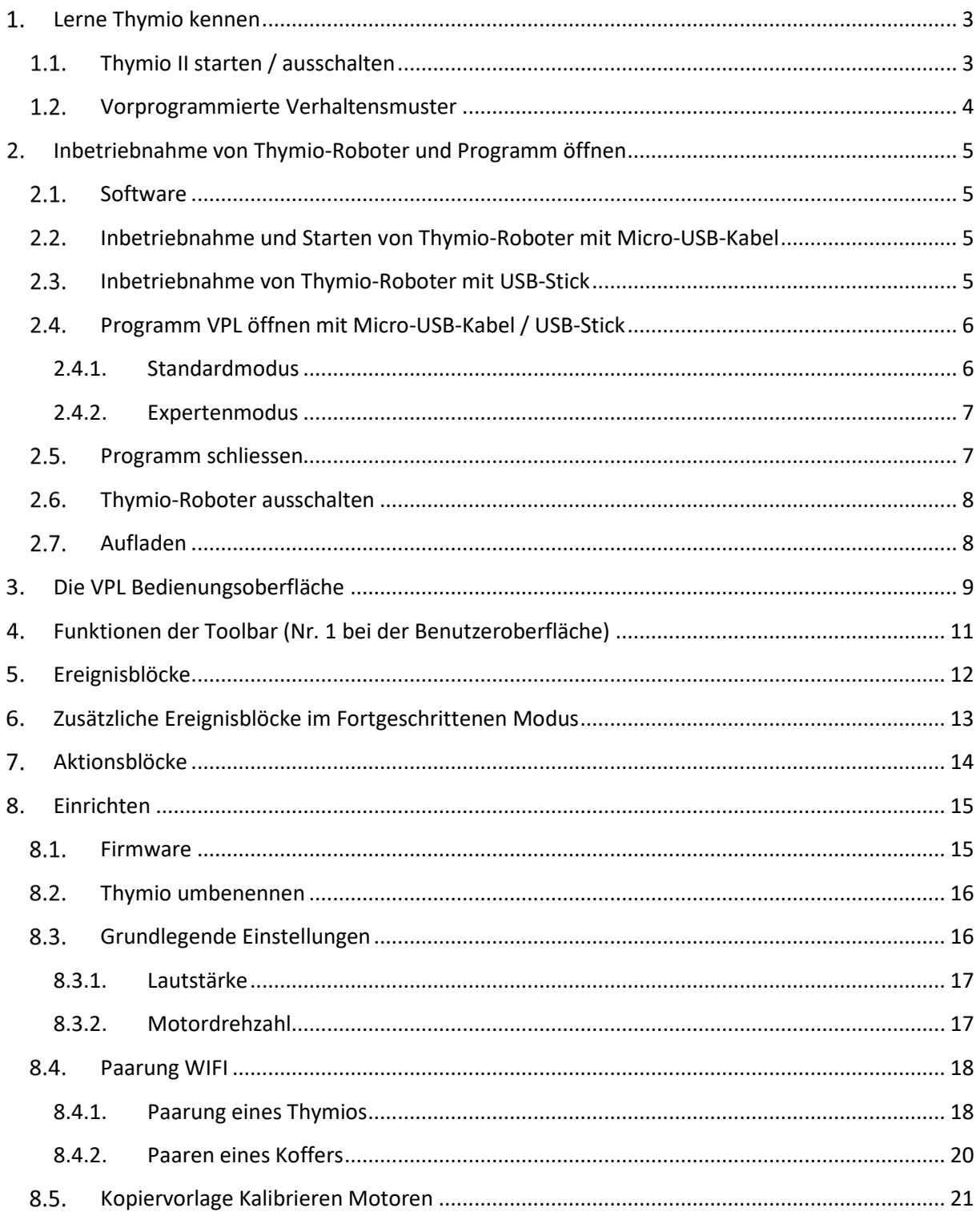

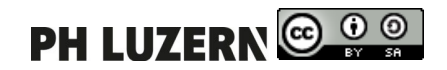

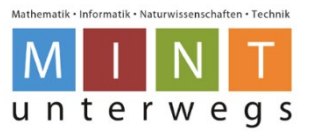

# <span id="page-2-0"></span>**Lerne Thymio kennen**

Der Thymio-Roboter verfügt über eine grosse Anzahl Sensoren, Aktuatoren (Aktoren) und Mensch-Roboter-Schnittstellen:

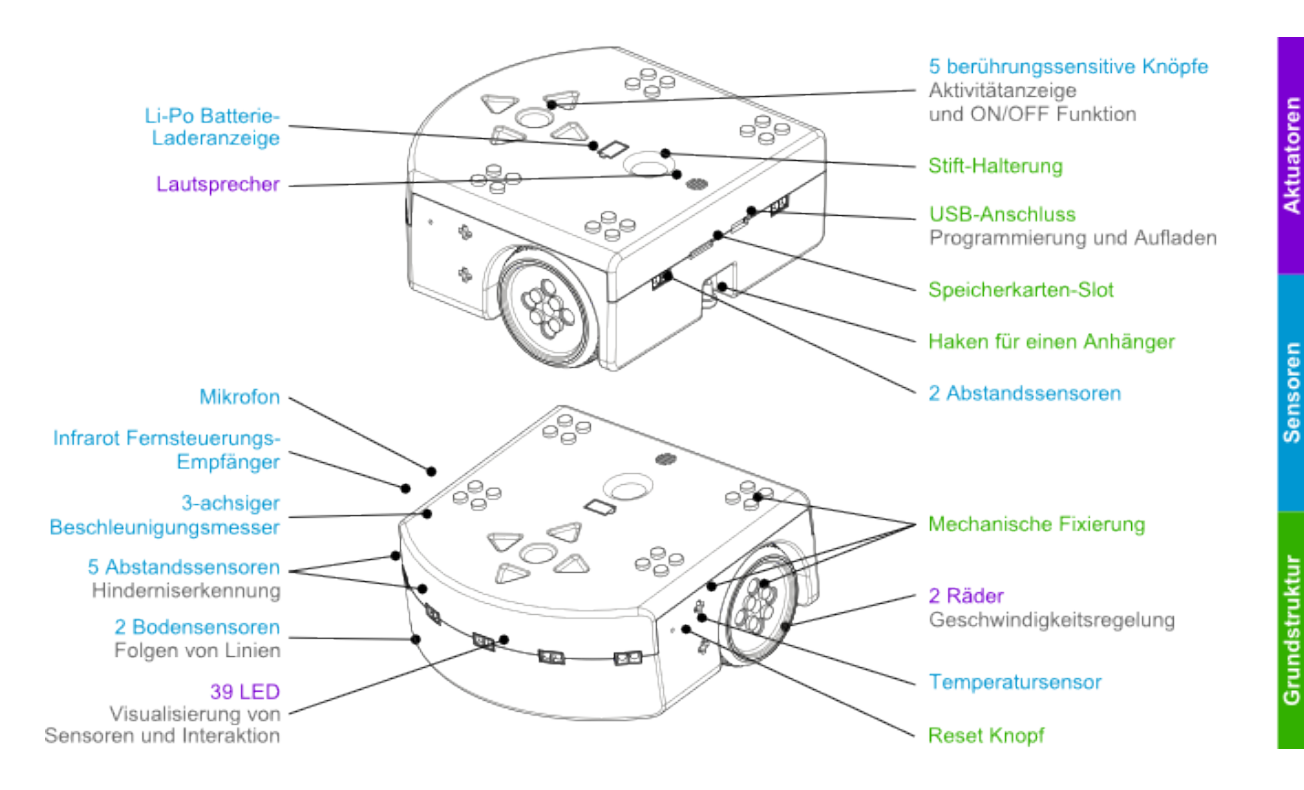

# <span id="page-2-1"></span>**Thymio II starten / ausschalten**

Der Thymio II wird durch einen längeren Druck auf die runde Taste (Einbuchtung) eingeschaltet, die sich im Zentrum der vier Pfeiltasten befindet. Das erfolgreiche Einschalten wird durch eine Tonfolge und grünes Leuchten angezeigt. Danach kann ein Verhaltensmuster für den Roboter ausgewählt werden.

Ausgeschaltet wird der Roboter durch langes Drücken der runden Taste, wie beim Einschalten. Halte die Taste gedrückt, bis sich alle Lichter ausschalten.

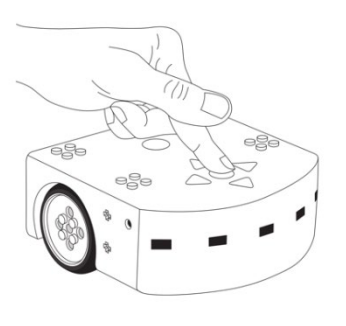

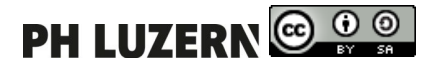

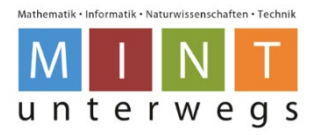

## <span id="page-3-0"></span>**Vorprogrammierte Verhaltensmuster**

Der Thymio II verfügt über verschiedene vorprogrammierte Verhaltensmuster. Diese können wie folgt ausgewählt werden:

- Starte den Roboter.
- Mit Hilfe der Pfeiltasten ändert man die Farbe des Roboters, welche für die verschiedenen vorprogrammierten Verhaltensmuster stehen. Wenn man ein bestimmtes Verhaltensmuster ausgewählt hat, startet man dieses durch Drücken der mittleren, runden Taste. Wird ein Verhaltensmuster ausgeführt, kann man durch erneutes Drücken der mittleren, runden Taste zurück ins Auswahlmenü gelangen.

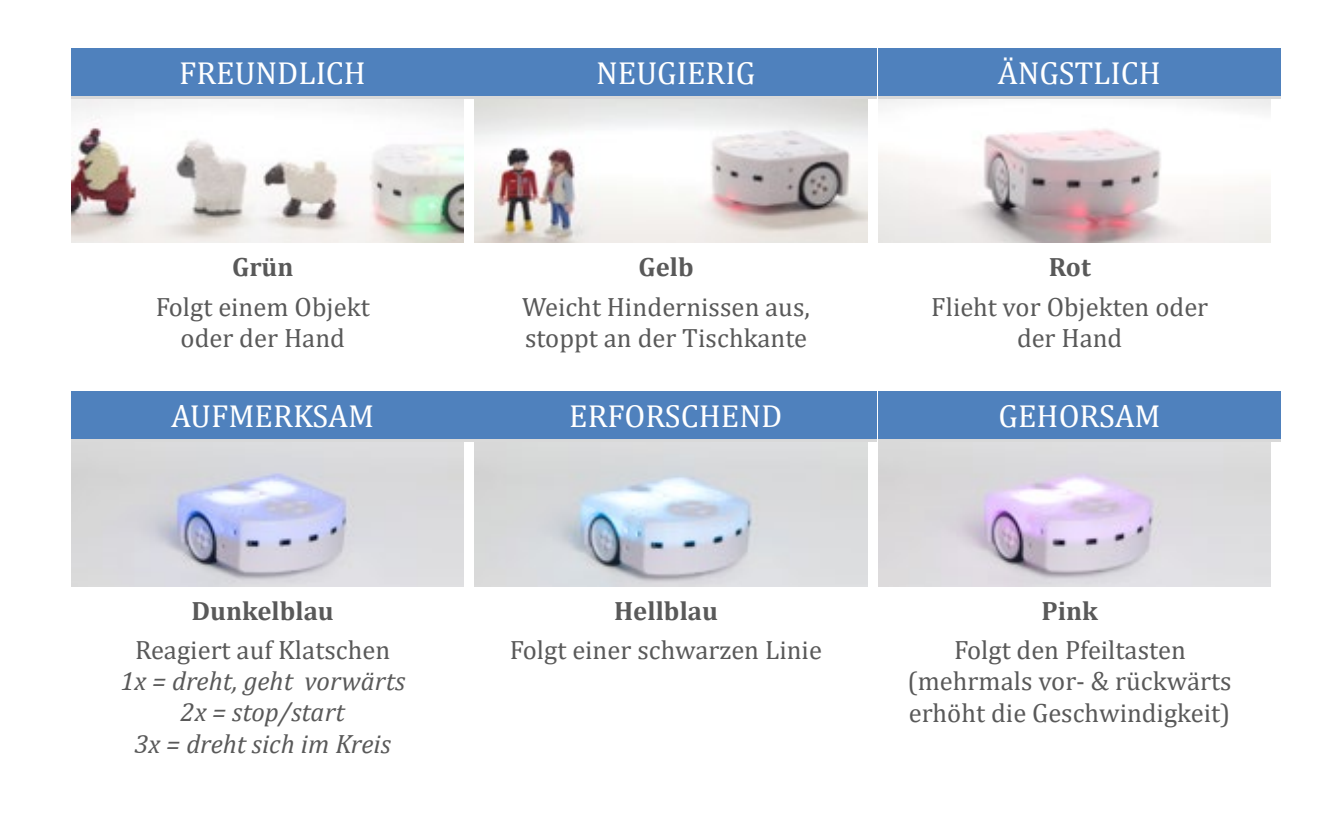

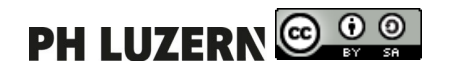

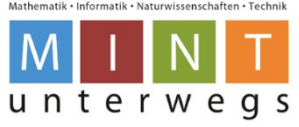

# <span id="page-4-0"></span>**Inbetriebnahme von Thymio-Roboter und Programm öffnen**

## <span id="page-4-1"></span>2.1.Software

Für die Arbeit mit dem Thymio II wird vorausgesetzt, dass Thymio Suite auf dem Computer installiert ist. Die Software kann hier heruntergeladen werden:

<https://www.thymio.org/de/programmieren/> (Aktuelle Version 2021: 2.1.4)

Wähle das passende Betriebssystem aus, lade die Software herunter und installiere diese.

Vor dem erstmaligen Gebrauch muss der Software-Treiber auf dem Laptop installiert werden. Wie dies genau funktioniert, wird in der folgenden Schritt-für-Schritt-Anleitung erklärt.

Bei der Installation gilt zu beachten, dass entweder das Micro-USB-Kabel oder der USB-Stick mit dem Laptop verbunden ist, da die Installation ansonsten nicht funktioniert.

## <span id="page-4-2"></span>**Inbetriebnahme und Starten von Thymio-Roboter mit Micro-USB-Kabel**

- 1. Verbinde das Micro-USB-Kabel mit dem Thymio-Roboter und dem Laptop.
- 2. Das Gerät wird anschliessend automatisch installiert (kurzen Moment warten).

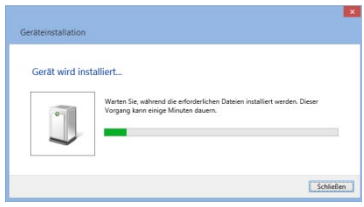

3. Sobald die Anzeige verschwindet, ist das Gerät installiert und der Thymio-Roboter wird automatisch eingeschaltet.

## <span id="page-4-3"></span>**Inbetriebnahme von Thymio-Roboter mit USB-Stick**

- 1. Verbinde den USB-Stick mit dem Laptop.
- 2. Das Gerät wird anschliessend automatisch installiert (kurzen Moment warten).

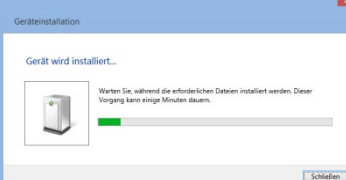

- 3. Sobald die Anzeige verschwindet, ist das Gerät installiert.
- 4. Schalte nun den Thymio-Roboter ein, indem du 3 Sekunden auf den mittleren Knopf drückst.

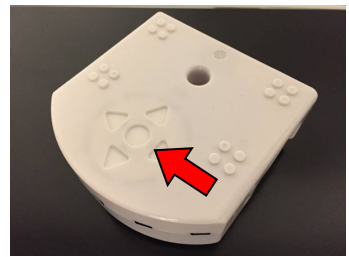

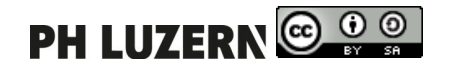

Seite 5 von 21

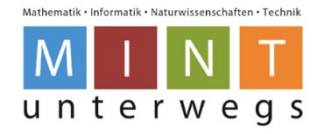

## <span id="page-5-0"></span>**Programm VPL öffnen mit Micro-USB-Kabel / USB-Stick**

### <span id="page-5-1"></span>**2.4.1. Standardmodus**

1. Klicke beim Startbildschirm auf das Programm **Thymio Suite**.

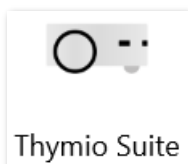

2. Klicke bei der Übersichtsseite ganz links auf **VPL**.

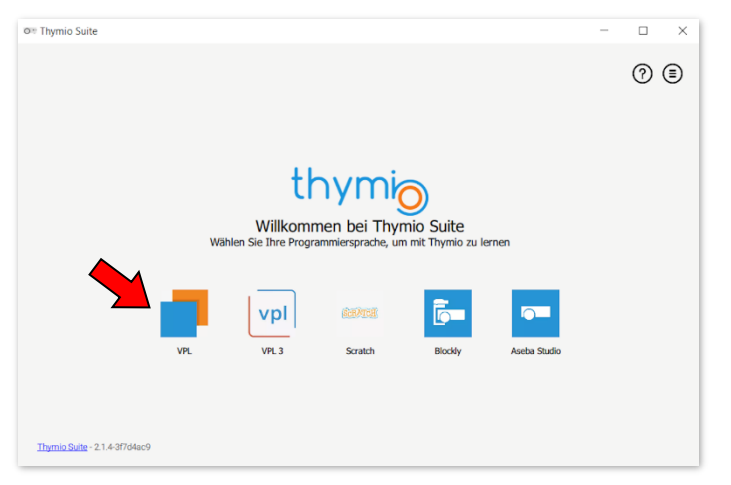

3. Mache einen Doppelklick auf das Thymio-Symbol rechts im neuen Fenster.

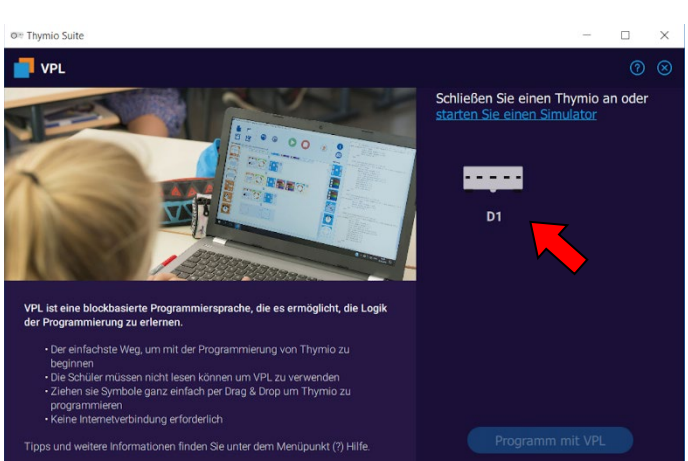

4. Warte einige Sekunden, bis du folgendes Bild siehst:

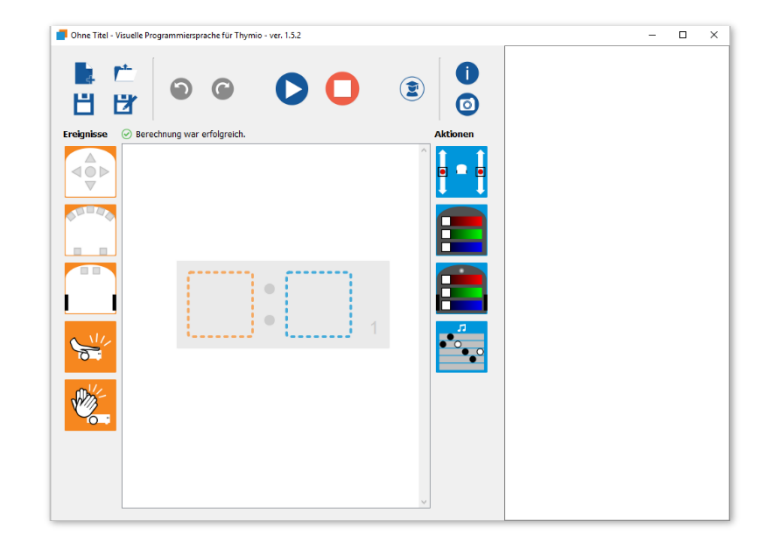

Die Programmierumgebung von Thymio VPL ist nun geöffnet.

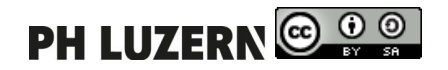

Erste Schritte mit dem Thymio-II Roboter und der VPL-Umgebung

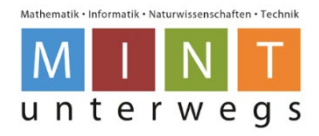

#### <span id="page-6-0"></span>**2.4.2. Expertenmodus**

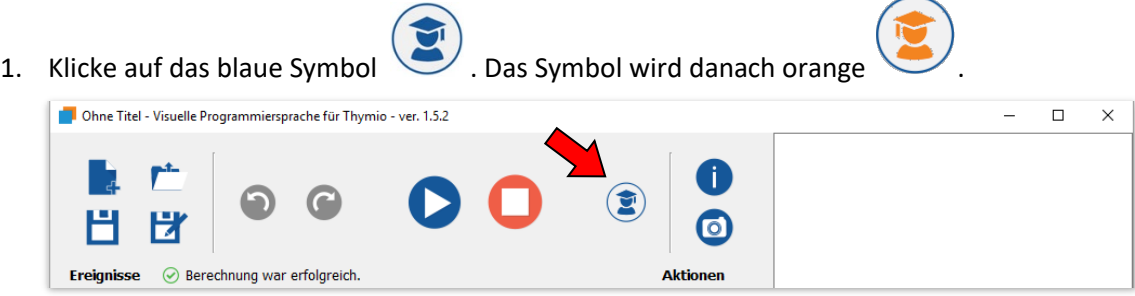

Hier können Beschleunigungsmesser, Timer, Fernbedienungstasten und Status programmiert werden. Ebenso können Entfernungseinstellungen für die Sensoren eingestellt werden.

## <span id="page-6-1"></span>**Programm schliessen**

Um das Programm zu schliessen, klickst du auf das X-Symbol oben rechts (siehe roter Pfeil).

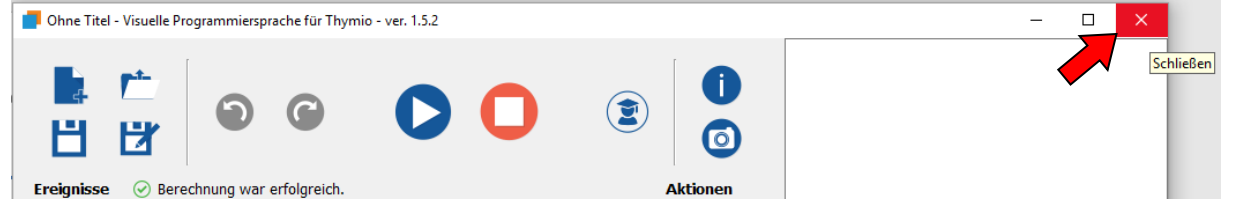

Dabei erscheint die unten abgebildete Mitteilung, sofern das Programm nicht bereits vorher gespeichert wurde.

Wähle aus, ob du das Programm abspeichern möchtest oder nicht.

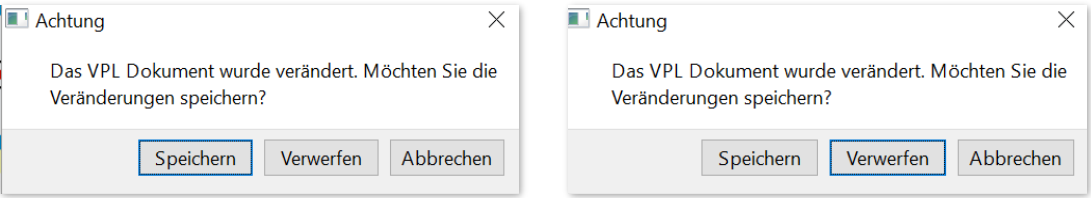

Falls das Programm gespeichert werden soll, muss auf **Speichern** geklickt werden. Danach kann der Speicherort für das Programm ausgewählt werden. Sobald der Speicherort bestätigt wird, schliesst sich das Programm automatisch.

Falls das Programm nicht mehr benötigt wird und auch nicht gespeichert werden soll, muss auf **Verwerfen** geklickt werden. Das Programm wird dann automatisch geschlossen.

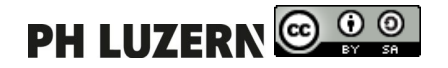

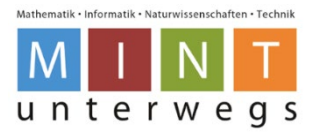

## <span id="page-7-0"></span>**Thymio-Roboter ausschalten**

Um den Thymio-Roboter auszuschalten, drückst du fünf Sekunden auf den mittleren Knopf, bis du einige Töne hörst und der Roboter nicht mehr leuchtet.

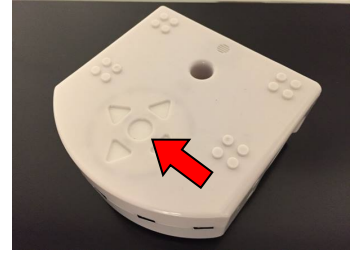

# <span id="page-7-1"></span>2.7. Aufladen

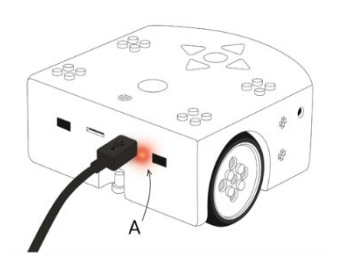

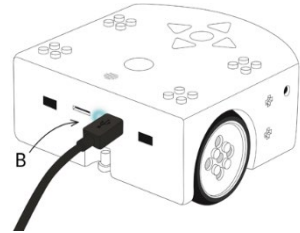

Um den Thymio II aufzuladen, muss dieser mit einem Micro-USB-Kabel an den Computer angeschlossen werden. Ein solches Micro-USB-Kabel ist in der Thymio II Box enthalten.

Mit einem Micro-USB-Ladegerät kann die Ladezeit verkürzt werden.

Während des Aufladens vom Thymio II leuchtet ein rotes Licht neben dem Micro-USB-Anschluss (A). Während des Betriebes vom Thymio II am USB-Kabel wird die Batterie aufgeladen. Wird der Thymio II ausgeschaltet, wird die Batterie weiter aufgeladen.

Ist der Thymio II vollständig aufgeladen, leuchtet ein blaues Licht neben dem Micro-USB-Anschluss (B).

**Es wird empfohlen, den Thymio II geladen zu halten, vor allem bei einer längeren Nichtbenutzung. Tiefentladung kann die Batterie beschädigen.**

Falls der Roboter trotz korrekter Verkabelung an einer Stromquelle nicht auflädt, kann die Reset-Taste verwendet werden: Drücken Sie die **Reset-Taste** am Roboter (ein kleines Loch auch der linken Seite des Roboters), z.B. mit einer umgebogenen Büroklammer.

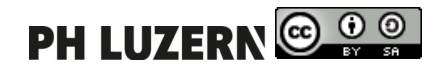

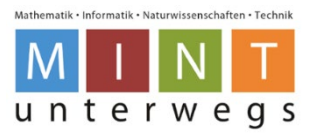

# <span id="page-8-0"></span>**Die VPL Bedienungsoberfläche**

Die Benutzeroberfläche ist in sechs Bereiche aufgeteilt:

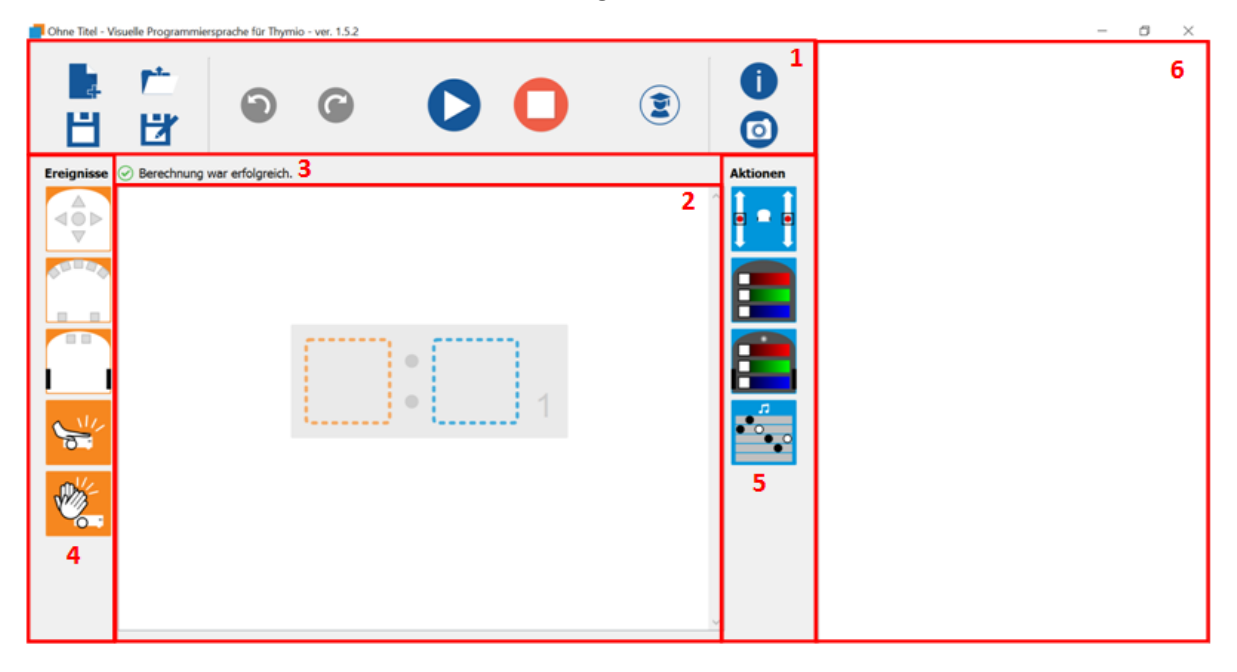

- 1. Die Werkzeugleiste enthält Tasten zum Öffnen und Speichern von Dateien, zum Laden und Stoppen des geschriebenen Programm-Codes sowie zum Ändern des Programmier-Modus.
- 2. In diesem Bereich kannst du deinen Thymio-Roboter programmieren. Wenn du das Programm fertig hast, kannst du auf den Start-Knopf drücken und der Thymio-Roboter bewegt sich. Wenn du den Thymio-Roboter wieder stoppen möchtest, drückst du auf die Stopp-Taste:  $\blacksquare$
- 3. Diese Zeile zeigt an, ob die eingegebenen Befehle komplett und richtig geschrieben wurden. Wenn alles richtig ist, dann erscheint dieses Zeichen: Falls eines dieser Zeichen erscheint:  $\overline{\mathbb{O} \mathbb{O}}$  Korrigiere den Fehler!
- 4. Mit den "Ereignisse"-Blöcken (orange) kannst du einstellen, *wann* der Thymio-Roboter eine Aktion ausführen soll. Ziehe die gewünschten Blöcke ins linke Feld.

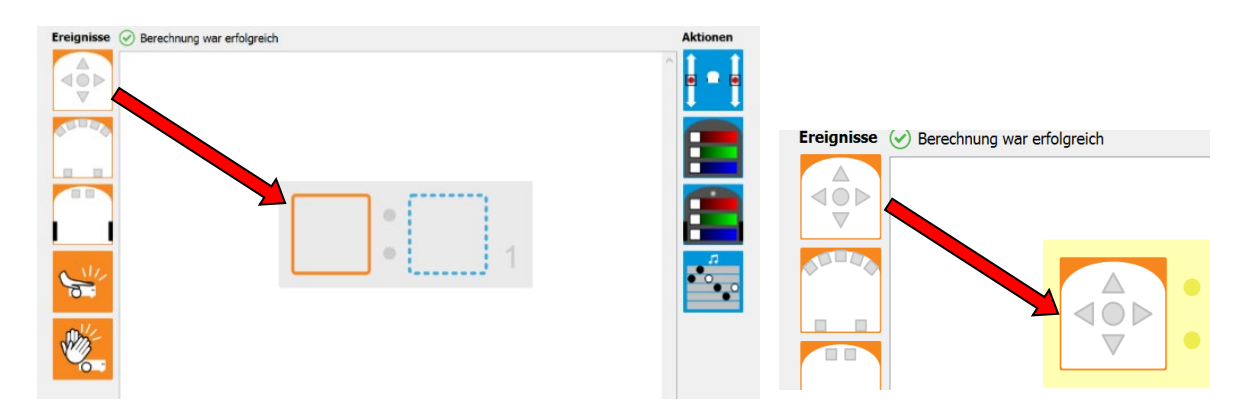

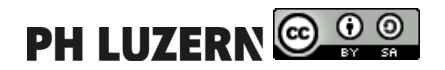

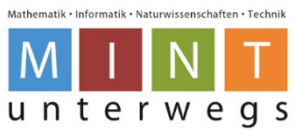

5. Die "Aktionen"-Blöcke (blau) legen fest, was der Thymio-Roboter machen soll. Ziehe die gewünschten Blöcke ins rechte Feld. Im rechten Feld können auch mehrere Aktionen

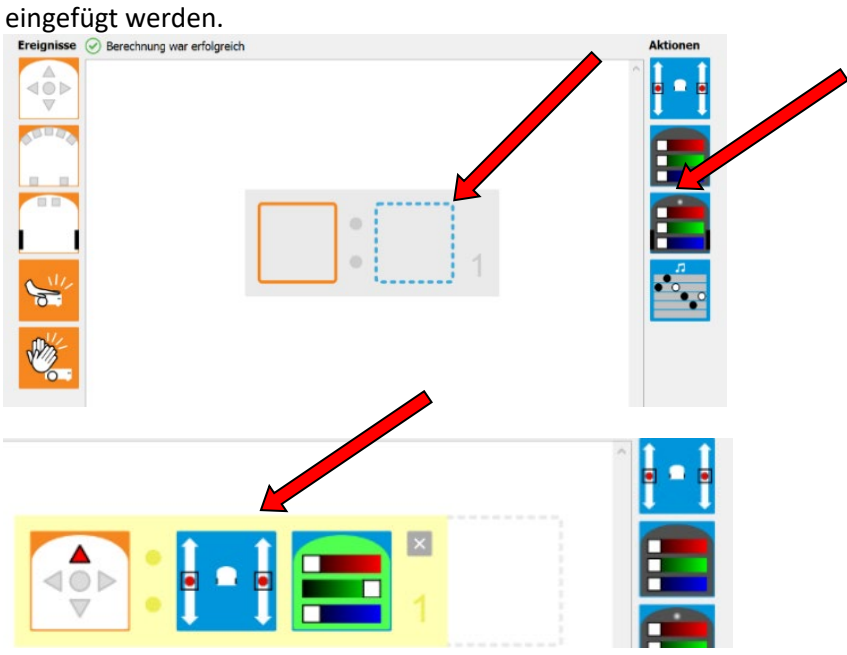

6. In diesem Feld schreibt das Programm automatisch einen Textcode. Den Textcode musst du nicht bearbeiten.

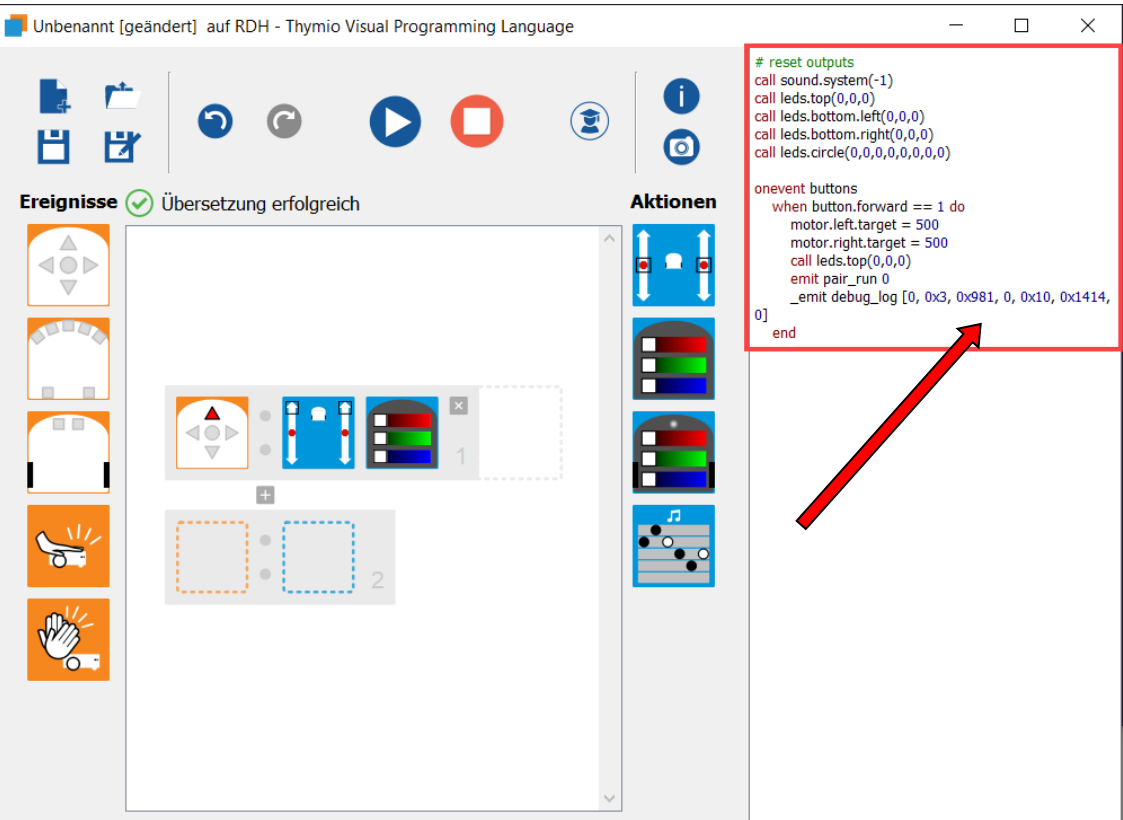

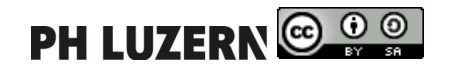

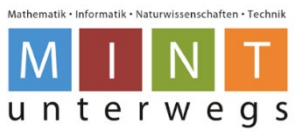

# <span id="page-10-0"></span>**Funktionen der Toolbar (Nr. 1 bei der Benutzeroberfläche)**

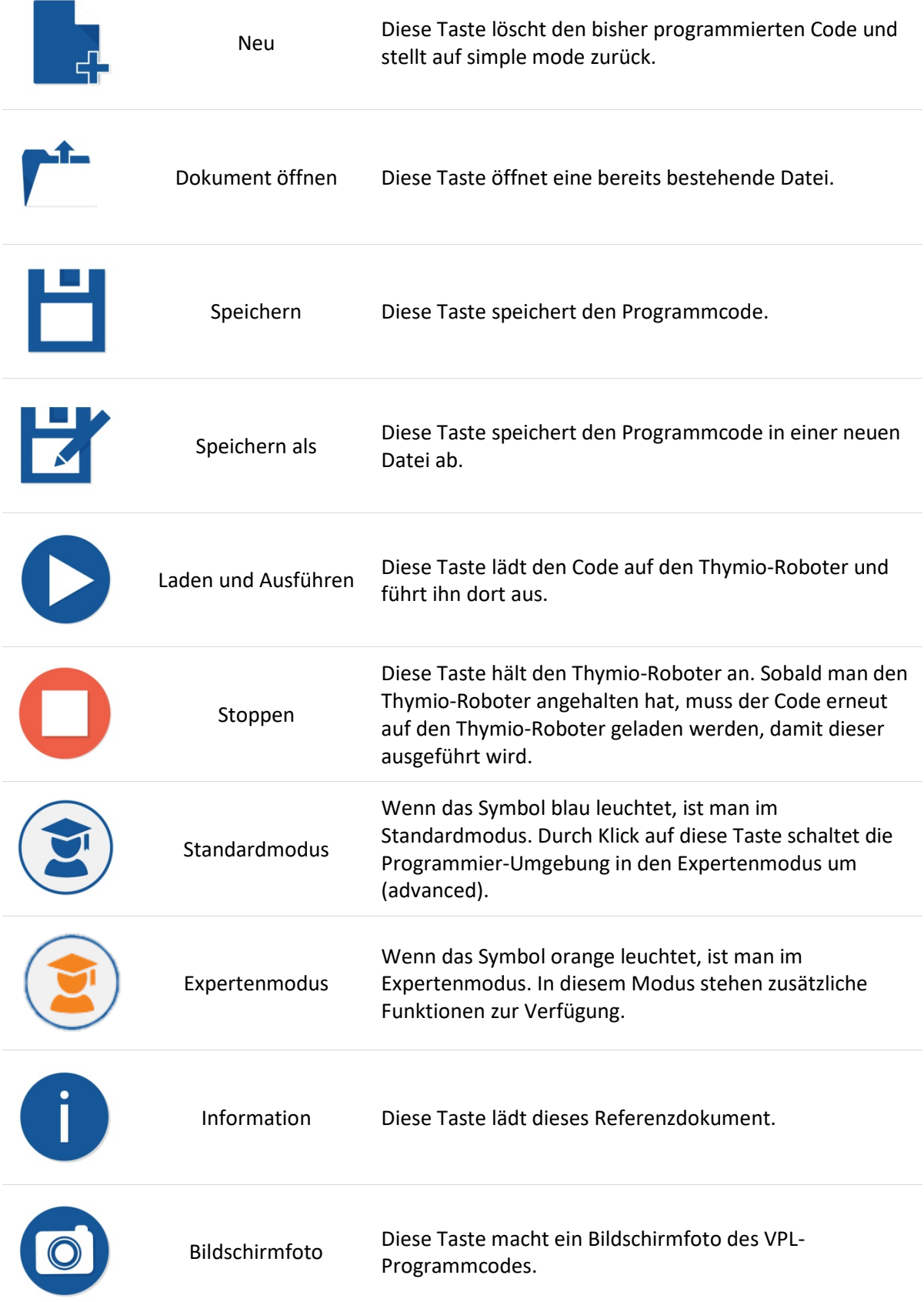

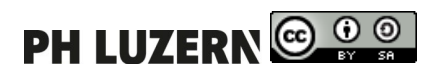

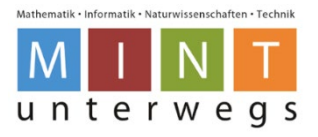

# <span id="page-11-0"></span>**Ereignisblöcke**

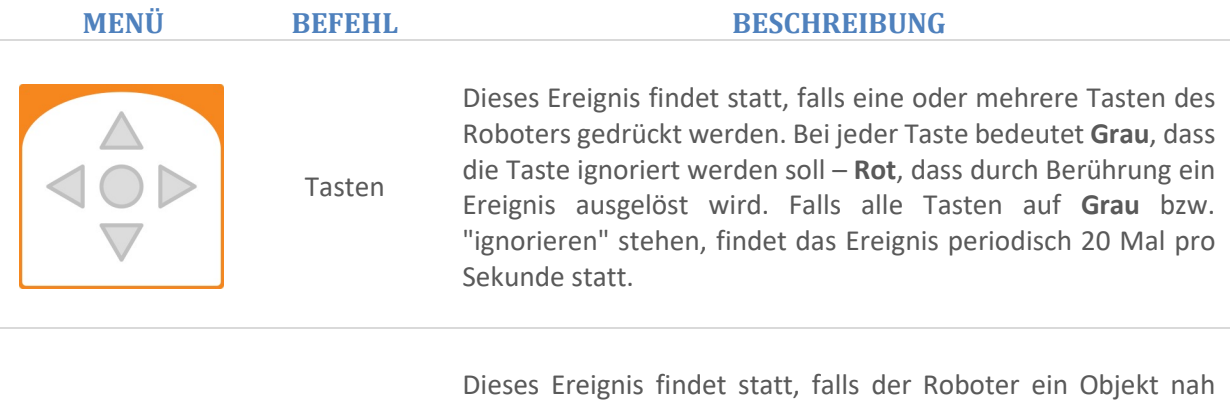

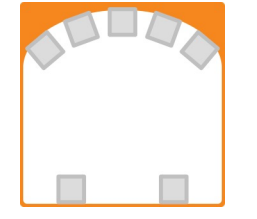

oder entfernt vor einem seiner horizontalen Distanzsensoren wahrnimmt. Bei jedem Sensor steht die Farbe **Grau** dafür, dass der Sensor ignoriert werden soll. **Weiss mit rotem Rand** zeigt an, dass ein Objekt nah sein muss - **Schwarz**, dass ein Objekt weit entfernt sein muss, damit ein Ereignis stattfindet. Falls alle Sensoren auf grau bzw. "ignorieren" stehen, findet das Ereignis periodisch 10 Mal pro Sekunde statt.

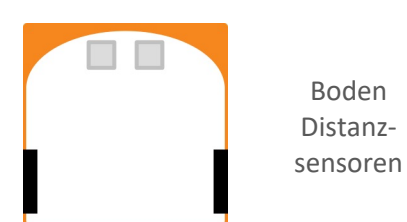

Dieses Ereignis findet statt, falls der Roboter den Boden mit einem seiner Bodensensoren wahrnimmt oder nicht wahrnimmt. Da ein dunkler Boden und kein Boden auf die gleiche Weise detektiert werden, kann damit auch die Farbe des Bodens als Ereignis dienen. Bei jedem Sensor steht die Farbe **Grau** dafür, dass der Sensor ignoriert werden soll. **Weiss mit rotem Rand** zeigt an, dass der Boden nah sein muss, und Schwarz, dass der Boden entfernt oder dunkel sein muss, damit ein Ereignis stattfindet. Falls alle Sensoren auf **Grau** bzw. "ignorieren" stehen, findet das Ereignis 10 Mal pro Sekunde statt.

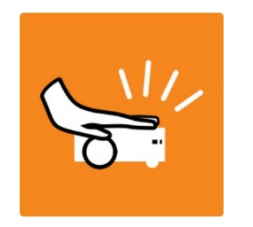

Klopf Ereignis

Horizontale Distanzsensoren

> Dieses Ereignis findet statt, falls der Roboter berührt wird bzw. falls auf den Roboter geklopft wird.

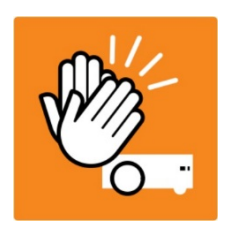

Klatsch Ereignis Dieses Ereignis findet statt, falls der Roboter ein lautes Geräusch, wie z.B. Händeklatschen wahrnimmt.

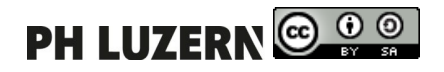

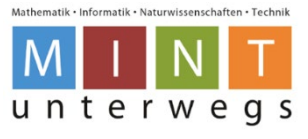

# <span id="page-12-0"></span>**Zusätzliche Ereignisblöcke im Fortgeschrittenen Modus**

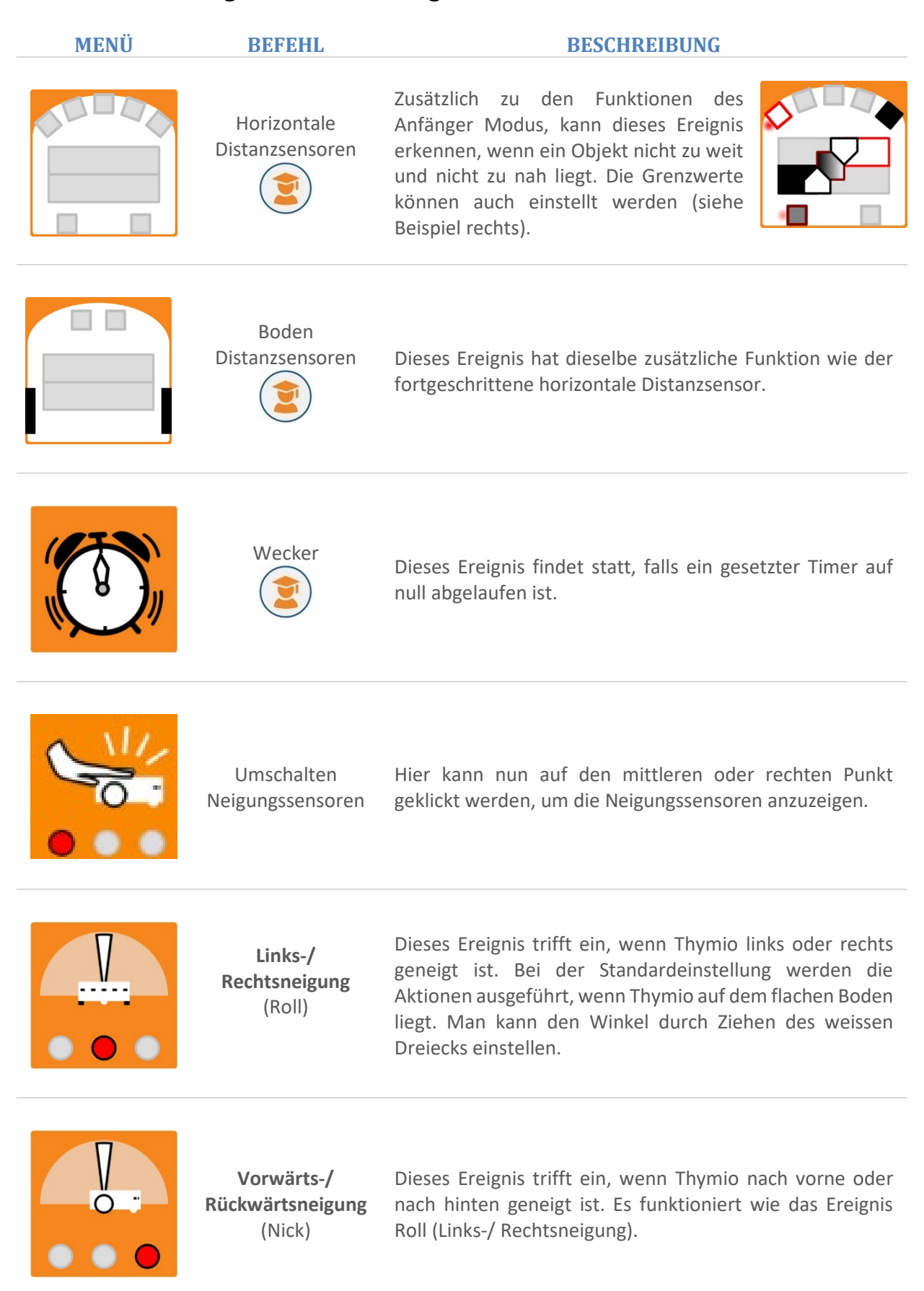

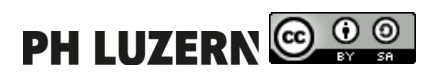

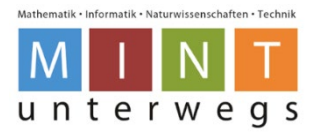

# <span id="page-13-0"></span>**Aktionsblöcke**

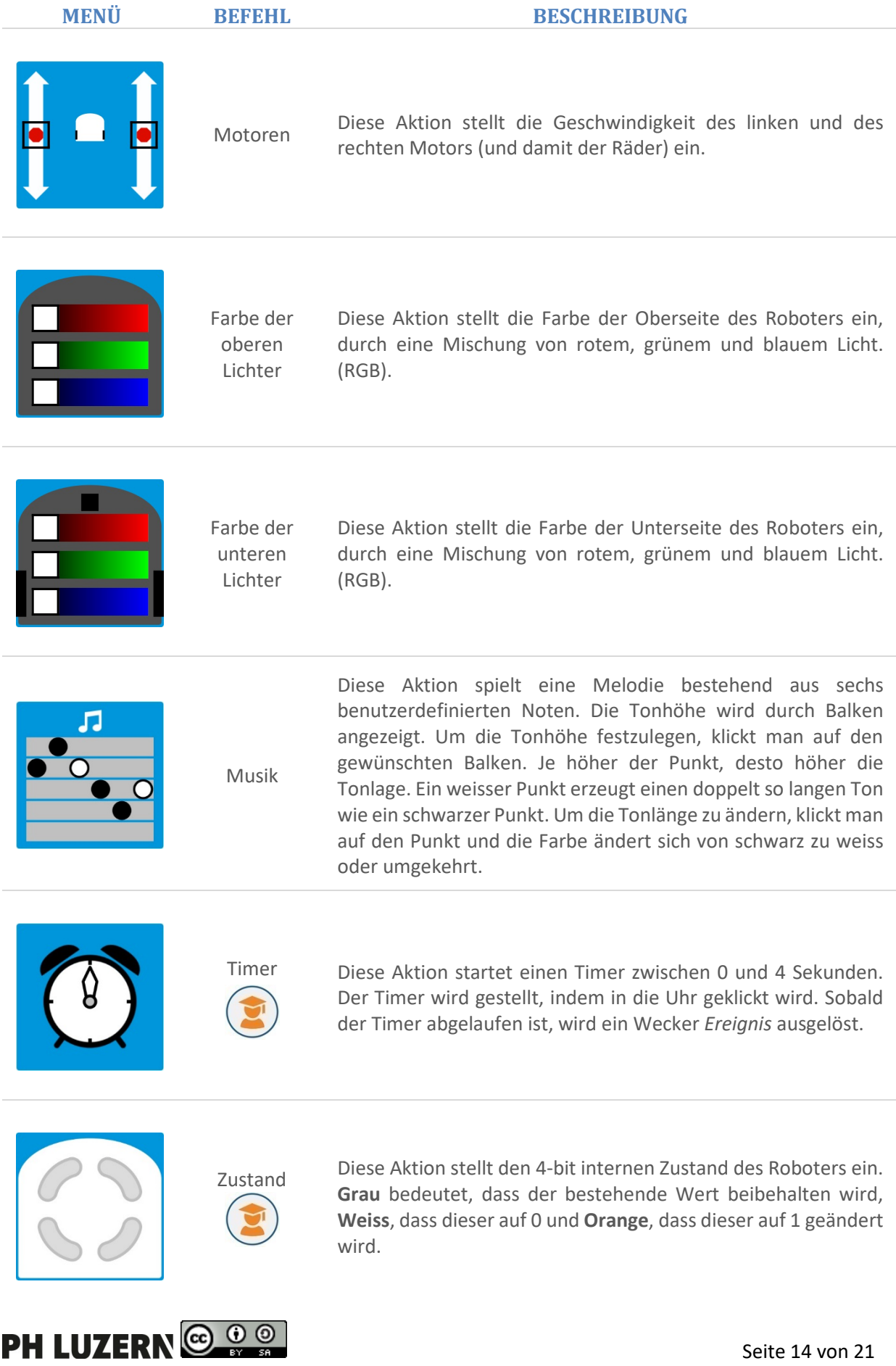

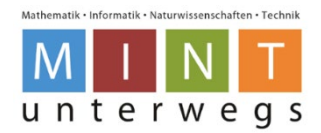

# <span id="page-14-0"></span>**Einrichten**

## <span id="page-14-1"></span>8.1. Firmware

Es sind bereits sechs Verhaltensmuster vorprogrammiert. Diese stammen von der Firmware. Zudem ermöglicht die Firmware, dass der Roboter programmiert werden kann. Die Firmware muss aktualisiert werden, um neue Funktionen hinzuzufügen oder um Fehler zu beheben.

Wenn auf dem Thymio II noch eine alte Firmware installiert ist, erscheint beim Thymio-Symbol ein roter, runder Pfeil.

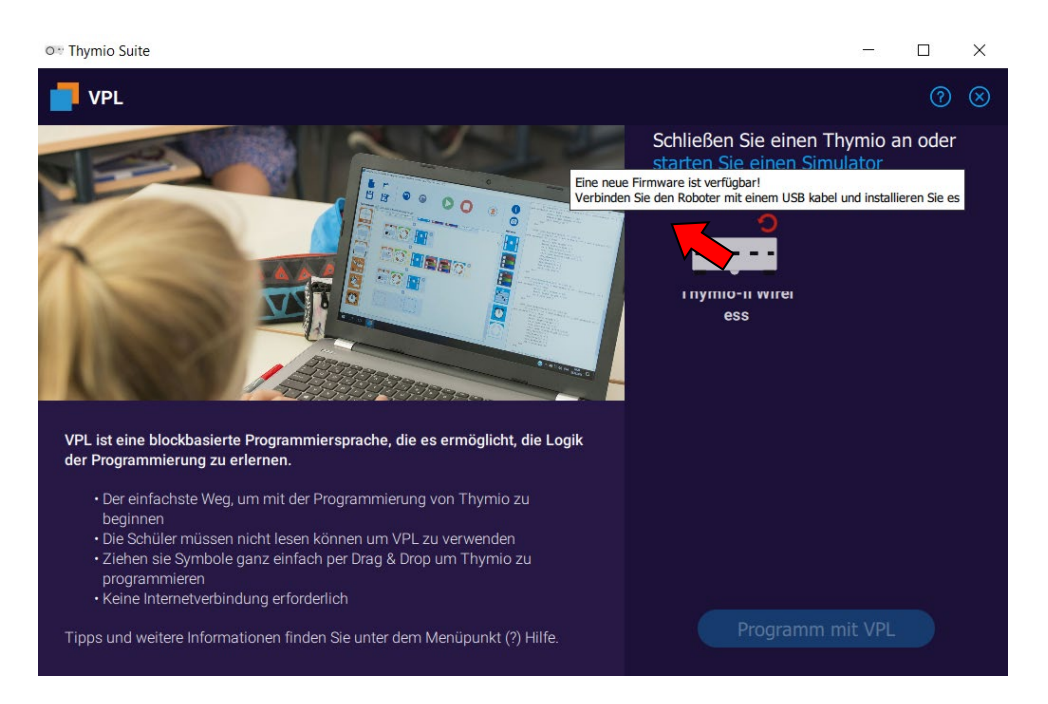

Dazu muss der Thymio mit dem Kabel verbunden werden.

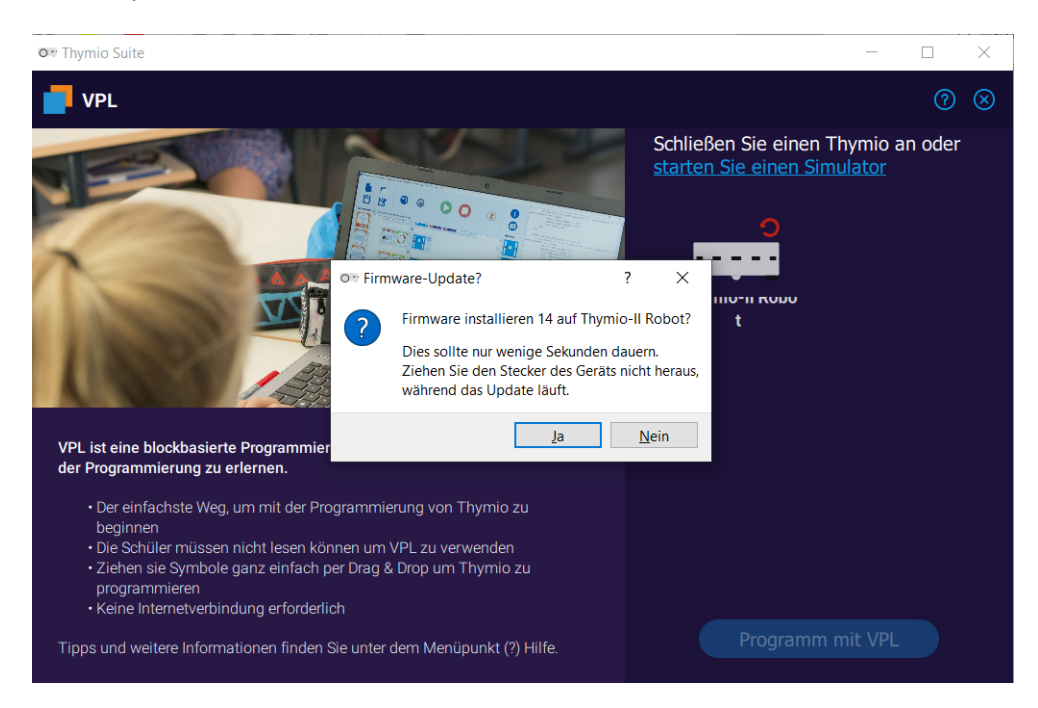

Durch Klick auf **Ja** wird die Installation der Firmware gestartet.

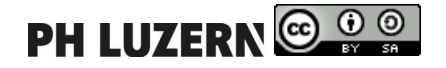

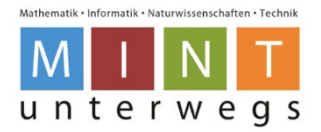

## <span id="page-15-0"></span>**Thymio umbenennen**

Um dem Thymio-Roboter einen eindeutigen Namen zuzuweisen, klickt man mit der rechten Maustaste auf das Robotersymbol und wählt **Rename** aus. Nun kann der gewünschte Name eingegeben werden.

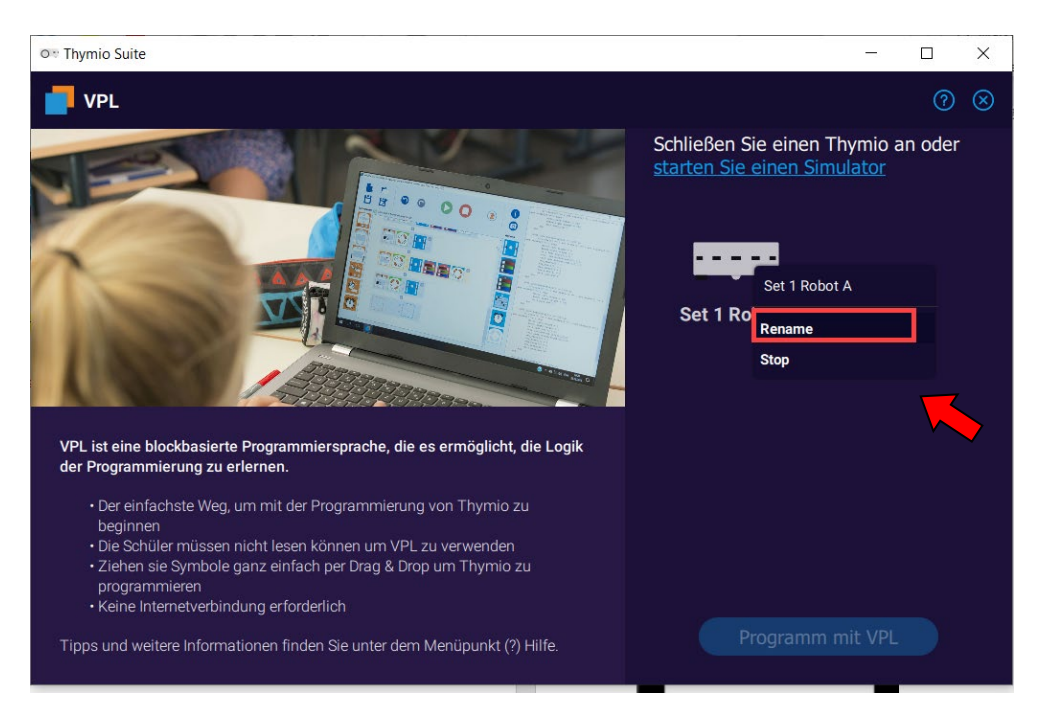

## <span id="page-15-1"></span>**Grundlegende Einstellungen**

Mit der Firmware ab Version 9 kann man die Lautstärke und die Kalibrierung der Motoren ändern, ohne dass der Thymio II an einem Computer angeschlossen sein muss. Das Einstellungsmenü erreicht man, wenn man im Menü der vorprogrammierten Verhaltensmuster gleichzeitig die linke und rechte Taste für 3 Sekunden drückt. Dann wählt man die Einstellung, die man ändern möchte:

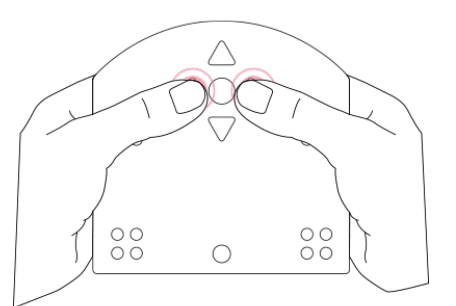

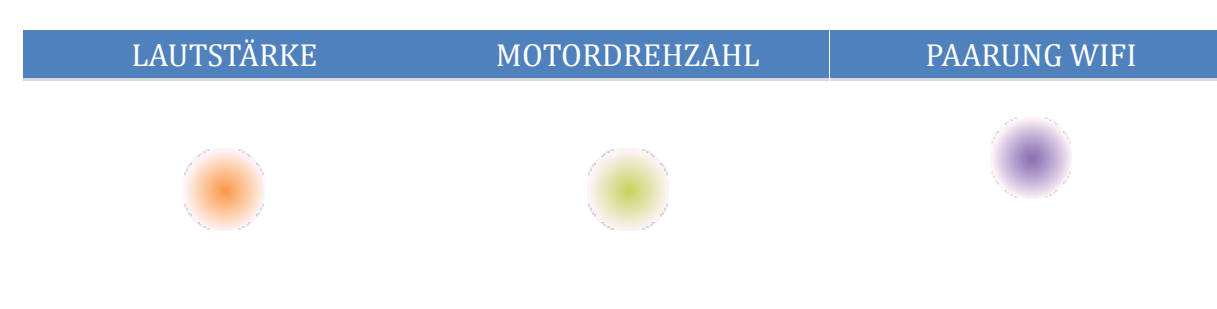

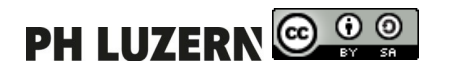

Erste Schritte mit dem Thymio-II Roboter und der VPL-Umgebung

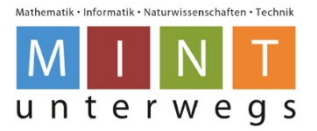

#### <span id="page-16-0"></span>**8.3.1. Lautstärke**

Bevor die Lautstärke geändert werden kann, muss die Wahl durch Drücken auf den mittleren Knopf bestätigt werden. In diesem Einstellungsmodus kann man die Lautstärke der Thymio II durch Berühren der Vorder- oder Rück-Schaltfläche wählen. Man sieht die tatsächliche Lautstärke auf dem gelben LED Kreis. Um im Grundeinstellungsmenü weiter zu gehen, muss man die mittlere Taste einmal drücken. Um die Auswahl zu speichern und den Einstellungsmodus zu verlassen, muss man den Thymio II ausschalten. Berühre dazu den zentralen Knopf während 3 Sekunden.

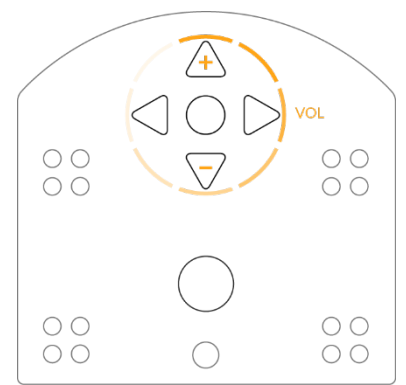

#### <span id="page-16-1"></span>**8.3.2. Motordrehzahl**

Die Motoren müssen kalibriert werden, wenn ein Roboter nicht geradeaus fährt, d.h. wenn die beiden Motoren (Räder) nicht synchron arbeiten. Es kann leider vorkommen, dass die Motoren des Thymio II keine vollkommen identische Geschwindigkeit erreichen; nachfolgend wird beschrieben, wie man den Unterschied, den die beiden Motoren aufweisen, korrigieren kann.

Benutze die Zeichnung im Anhang, um visuell zu überprüfen, ob der Roboter geradeaus fährt oder nicht. Drucke die Datei mit 100% der Grösse zweimal auf ein A4 Blatt oder einmal auf ein A3 Blatt aus. Der Roboter fährt geradeaus, wenn er 40 cm weit zwischen den Linien bleibt. Man kann dies mit dem "gehorsamen" Verhaltensmodus (lila) testen. Sollte der Roboter nicht geradeaus fahren, gilt folgende Vorgehensweise:

- Wähle den hellgrünen Modus im Konfigurationsmenü (mit dem mittleren Knopf bestätigen).
- Die Vorwärts- und Rückwärtstasten lassen den Roboter vorwärts und rückwärtsfahren. Drücke diese ein oder zweimal, um die Geschwindigkeit einzustellen. Versuche unterschiedliche Geschwindigkeiten, (Schritt 1 und 2) um den Roboter zu kalibrieren.
- Die Nachlinks- und Nachrechtstasten erhöhen oder verringern die Kurvenkorrektur. Wenn der Roboter nach rechts zieht, drücke die linke Taste, um die Richtung zu korrigieren bis er geradeaus fährt, und umgekehrt.
- Wenn der Roboter geradeaus fährt, berühre die mittlere Taste, dies wird die Motoren stoppen und den Korrekturwert im Roboter (Flash-Speicher) speichern.
- Schalte den Roboter aus damit werden die neuen Werte gespeichert.
- Kontrolliere die Ergebnisse des Verfahrens mit dem gehorsamen (lila) Modus.

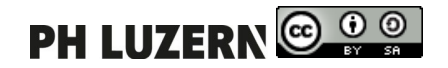

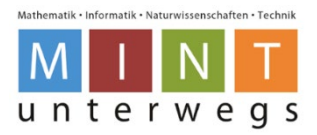

## <span id="page-17-0"></span>**Paarung WIFI**

Der Wireless Thymio II verbindet sich mit einen USB-Adapter, genannt Dongle, mit dem Roboter. Dieser Dongle ersetzt das USB-Kabel. Beim Kauf sind Thymio II und der Dongle bereits so konfiguriert, dass sie zusammenarbeiten.

Es ist auch möglich, mehrere Roboter mit einem einzigen Dongle zu verbinden, die miteinander kommunizieren können.

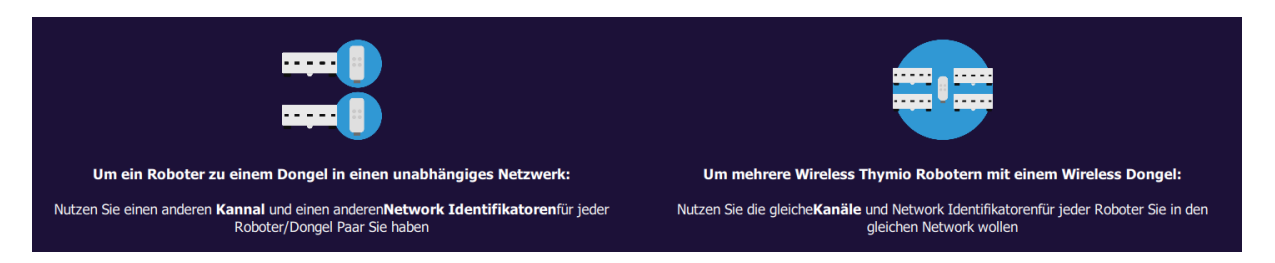

#### <span id="page-17-1"></span>**8.4.1. Paarung eines Thymios**

Im Klassenzimmer ist es empfehlenswert, dass jedes Dongle-Roboter-Paar sein eigenes Netz hat, so dass die Schüler nur ihre eigenen Roboter / Dongles steuern können.

Um separate Netzwerke zu konfigurieren geht man wie folgt vor:

- Schliesse den Thymio-Roboter über das USB-Kabel an. Alle anderen Thymio-Roboter im Zimmer sollen ausgeschaltet sein.
- Stecke den Dongle an den Computer.
- Öffne das Programm **Thymio Suite**.
- Klicke rechts oben auf die drei Striche.

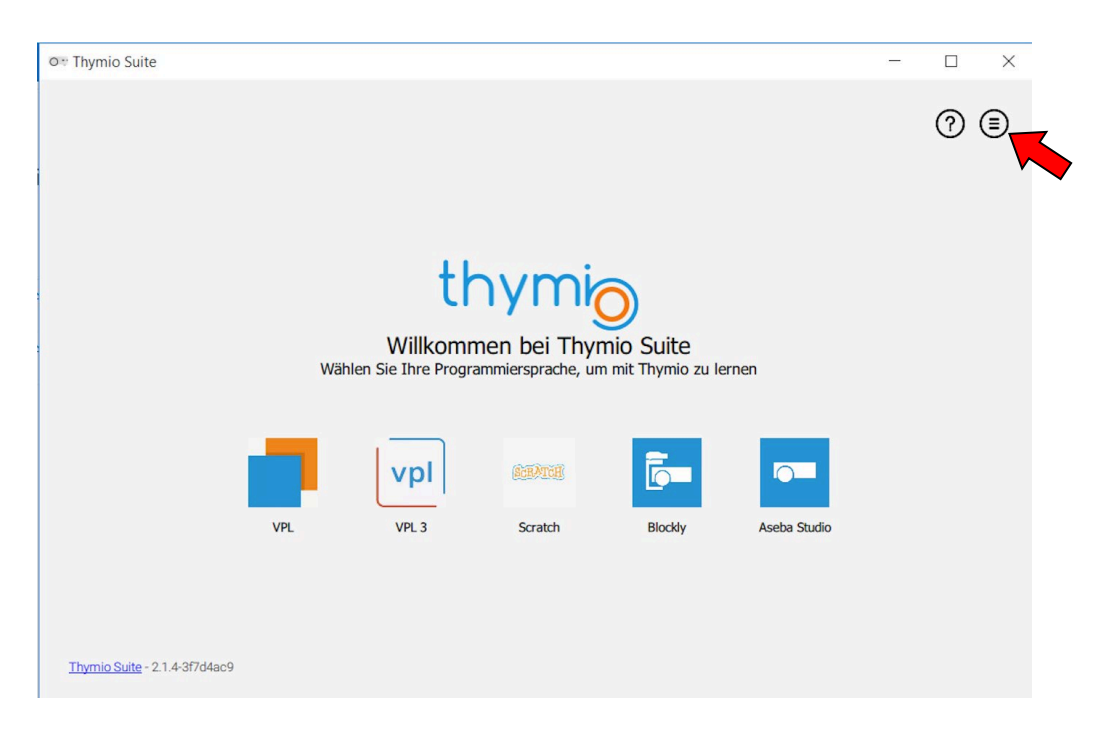

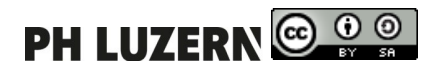

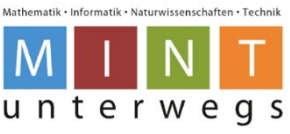

• Wähle nachher **Paaren Sie einen Wireless Thymio mit einem Wireless dongle.**

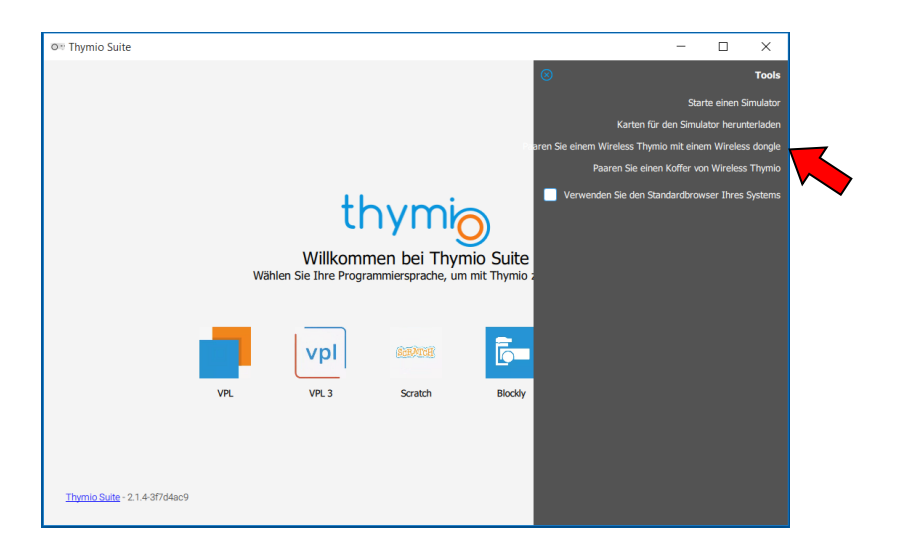

• Drücke bei der folgenden Meldung **Ja**.

O: Öffen Sie den Wireless Thymio network Konfigurat...  $\overline{\phantom{a}}$ 

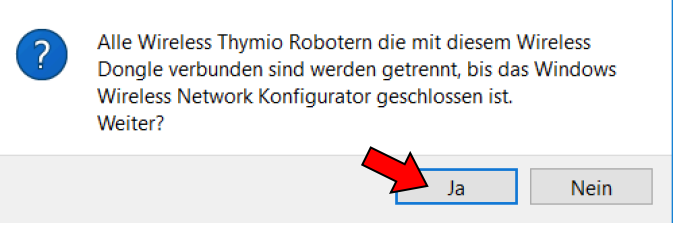

• Wähle anschliessend den **Fortgeschrittenen Modus.** Nimm die folgenden Einstellungen vor:

 $\times$ 

- − Als Kanal entweder 1, 2 oder 3 wählen (standardmässig 1).
- − Eindeutige Netzwerk-Kennung für jeden Roboter wählen (standardmässig 404F). Die Netzwerk-Kennung kann die folgenden Zeichen haben: 0-9 und A-F.
- − **Paaren** drücken.
- Bei erfolgreicher Paarung erfolgt ein Klang auf dem Thymio II.

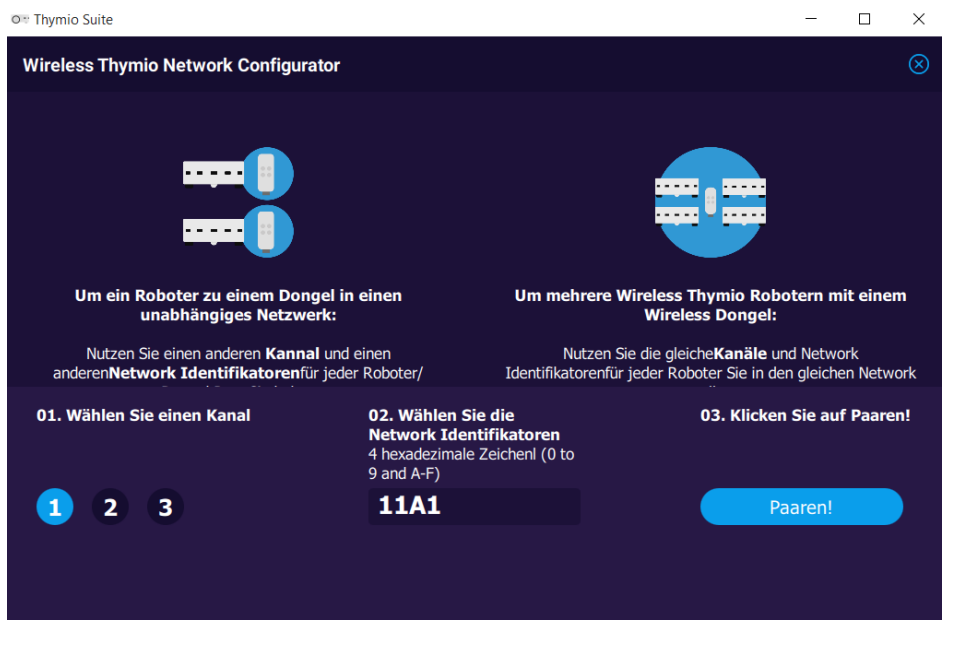

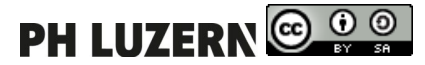

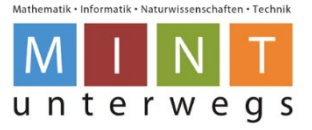

#### <span id="page-19-0"></span>**8.4.2. Paaren eines Koffers**

Möchte man mehrere Thymio II bereitstellen, kann man **Paaren Sie einen Koffer von Wireless Thymio** verwenden. Dies hilft, einen Dongle pro Roboter zu installieren und die Funkkanäle zu verteilen.

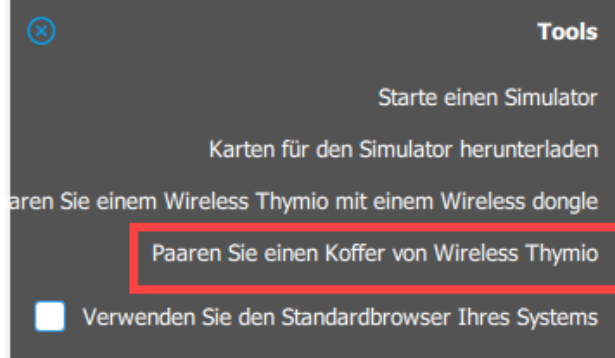

- Wähle einen ersten Thymio aus und schliesse ihn per USB-Kabel am Laptop an.
- Schliesse auch den Dongle an.
- Drücke danach **Roboter #1 paaren**.
- Bei erfolgreicher Paarung erfolgt ein Klang auf dem Thymio II und es erscheint **Paare der nächste Roboter.**
- Gehe mit dem nächsten Thymio-Roboter gleich vor.

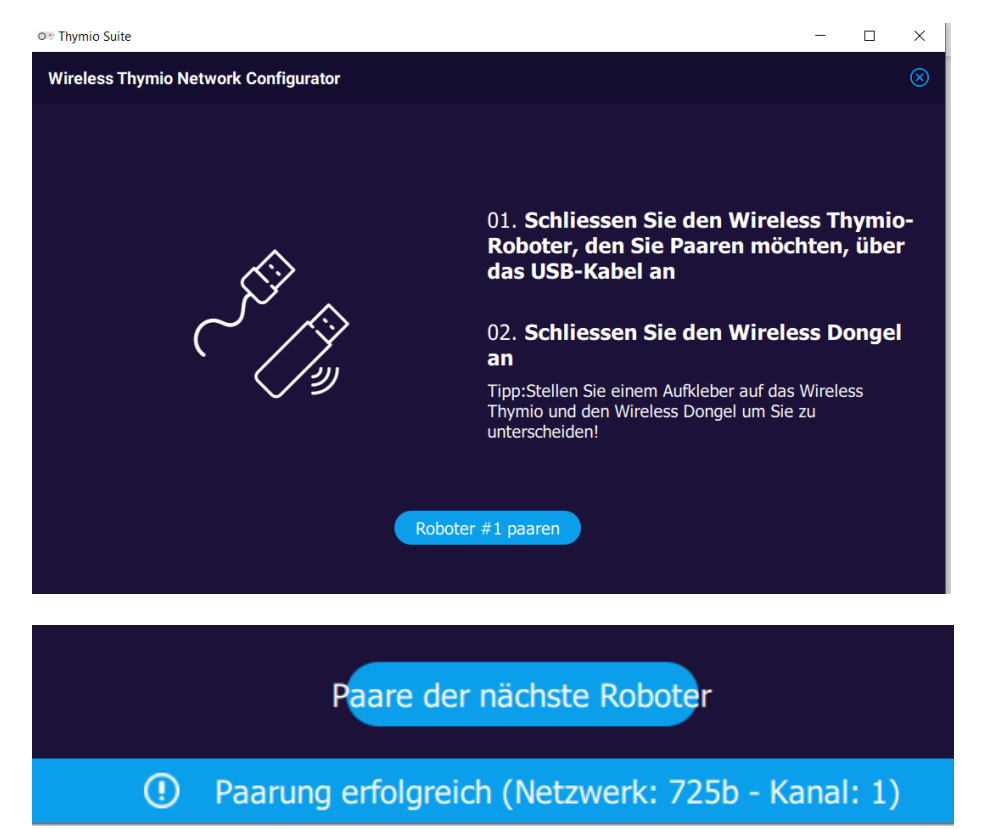

Wenn man viele Roboter mit eigenem Netz hat, ist es besser, die Netze auf den 3 verfügbaren Funkkanälen zu verteilen.

Es empfiehlt sich eine Excel-Liste mit allen Namen, Kanälen und Network Identifikatoren zu führen!

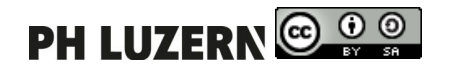

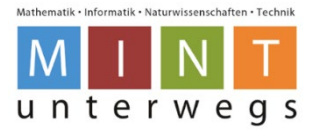

# <span id="page-20-0"></span>**Kopiervorlage Kalibrieren Motoren**

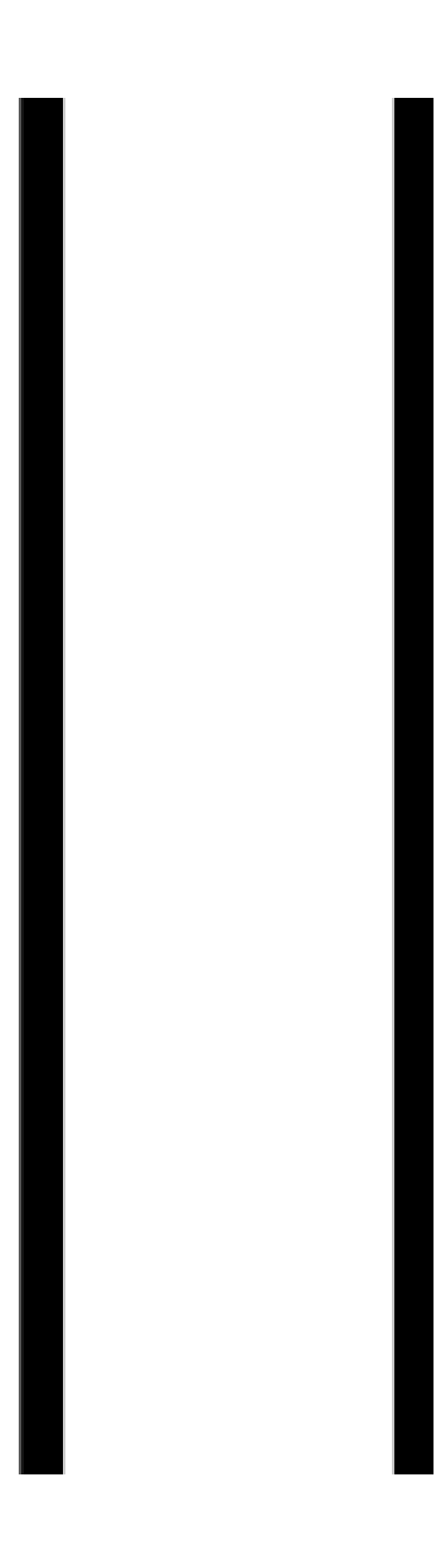

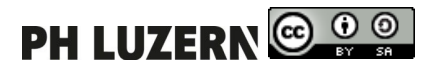